## Crowdmap - Your Maps

You can create as many topical maps as you like. Then, you can add posts to a map.

## Create a Map:

Step 1: Click on "Create Map"

You can do this from homepage

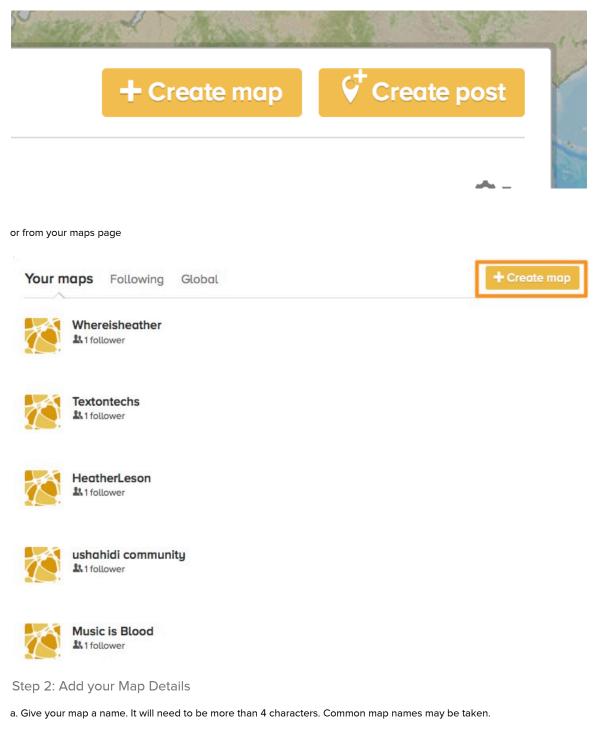

b. Create your Map web address. This can be the same or different from your Map Name.

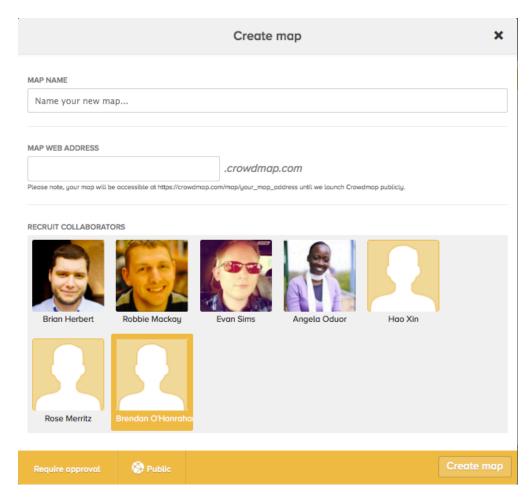

Step 3: Recruit your "collaborators"

Collaborators can be people you currently follow on Crowdmap. Click on the User avatar to select or deselect.

|                                                                                                    |                | Create    | map          |         | ×          |  |
|----------------------------------------------------------------------------------------------------|----------------|-----------|--------------|---------|------------|--|
| MAP NAME                                                                                                    |                |           |              |         |            |  |
| Crowdmap is awesome                                                                                                    | 2              |           |              |         |            |  |
| MAP WEB ADDRESS                                                                                                    |                |           |              |         |            |  |
| crowdmapisawesome                                                                                                    |                | .crowdmap | o.com        |         |            |  |
| Please note, your map will be accessible at https://crowdmap.com/map/your_map_address until we launch Crowdmap publicly. |                |           |              |         |            |  |
| RECRUIT COLLABORATORS                                                                                                    | obbie Mackay   | Evan Sims | Angela Oduor | Hoo Xin |            |  |
| Rose Merritz Bre                                                                                                    | ndan O'Hanraha |           |              |         |            |  |
|                                                                                                    |                |           |              |         |            |  |
| Auto-approve all posts 🔗 Public                                                                                          |                |           |              |         | Create map |  |

## Step 4: Adjust your Post settings

You can moderate posts by selecting "Require approval" or auto-approve posts. Select your option and click "done".

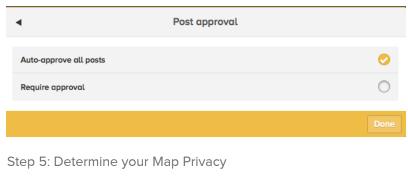

| Note: | this feature is coming soon.                                                                                  |  |
|-------|----------------------------------------------------------------------------------------------------|--|
| •     | Privacy settings                                                                                              |  |
|       |                                                                                                    |  |
|       | wdmap Plus users can have private maps that only they can view with their collaborators.<br>Set Crowdmap Plus |  |
|       |                                                                                                    |  |
|       |                                                                                                    |  |

Step 6: Yeah! Click "Create your map"

<image><section-header><table-row><table-row><table-container><table-row><table-container><table-row><table-row><table-row><table-container><table-row><table-row><table-row><table-row><table-row><table-row><table-row><table-row><table-row><table-row>